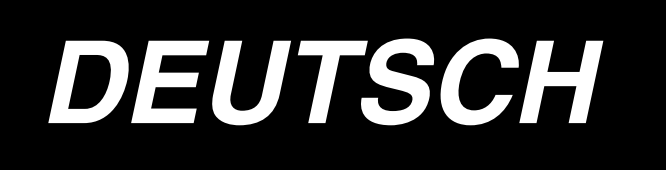

# **IP-410 INSTALLATIONSANLEITUNG**

┑

**\* "CompactFlash(TM)" ist ein eingetragenes Warenzeichen der SanDisk Corporation, USA.**

# **INHALT**

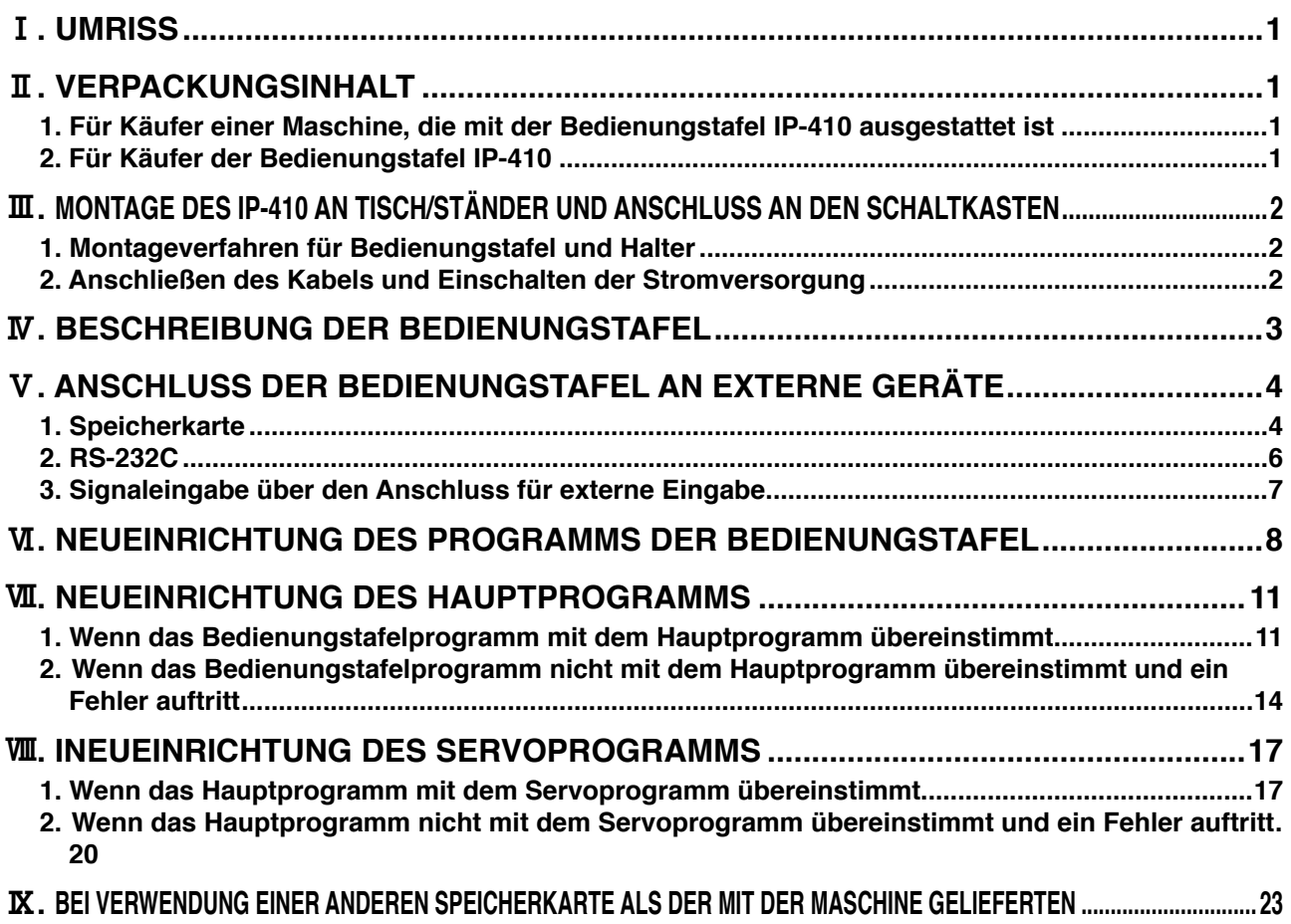

**Die Betriebsspannung dieses Produkts beträgt +24 V Gleichstrom.**

# <span id="page-2-0"></span>!**. UMRISS**

Die Bedienungstafel IP-410 kann in Verbindung mit dem Schaltkasten verschiedene Funktionen durchführen.

# @**. VERPACKUNGSINHALT**

### **1. Für Käufer einer Maschine, die mit der Bedienungstafel IP-410 ausgestattet ist**

Bedienungstafel IP-410 ..........................................................................1 Satz Bedienungstafelhalter.............................................................................1 Satz Bedienungstafelhalter-Befestigungsschraube ........................................2 Stück Installationsanleitung und CD-ROM (vorliegende CD-ROM) als Bedienungsanleitung ........................................................................1 Stück Bei Verwendung von IP-410 ..................................................................1 Stück

Die obigen 5 Artikel und die auf den Schaltkasten bezogenen Komponenten sind zusammen verpackt.

**\* 1**

### **2. Für Käufer der Bedienungstafel IP-410**

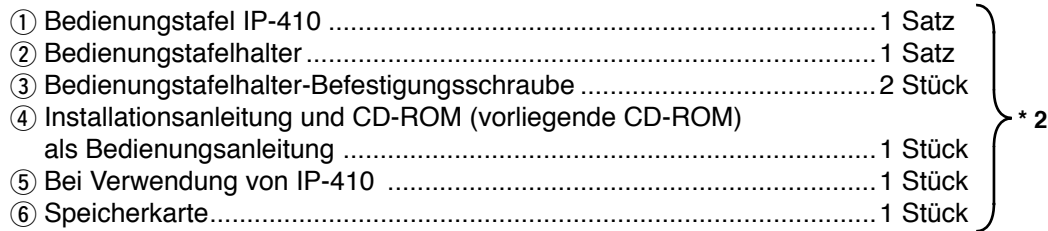

Die obigen 6 Artikel sind zusammen verpackt.

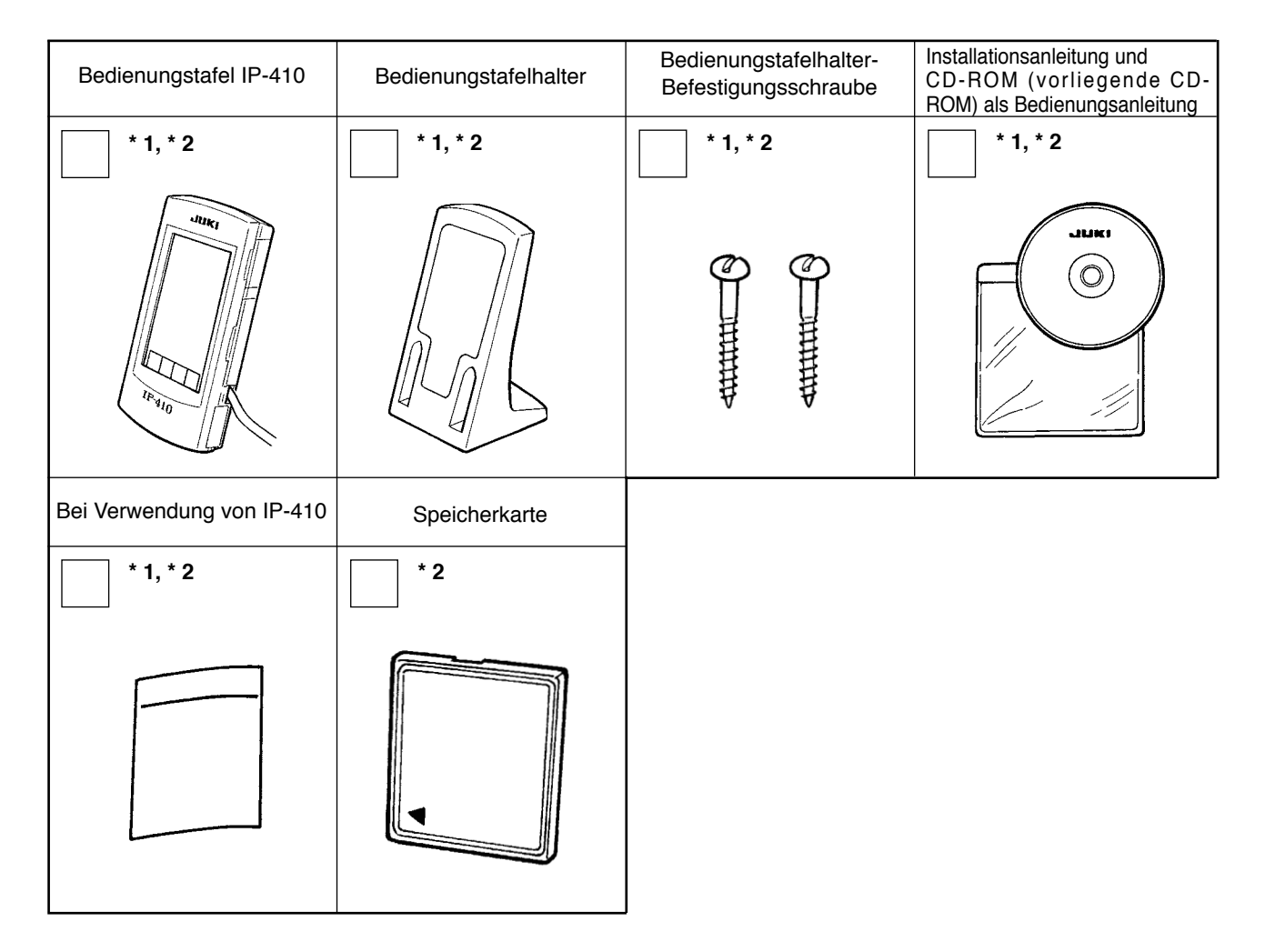

# <span id="page-3-0"></span>**III. MONTAGE DES IP-410 AN TISCH/STÄNDER UND ANSCHLUSS AN DEN SCHALTKASTEN**

## **1. Montageverfahren für Bedienungstafel und Halter**

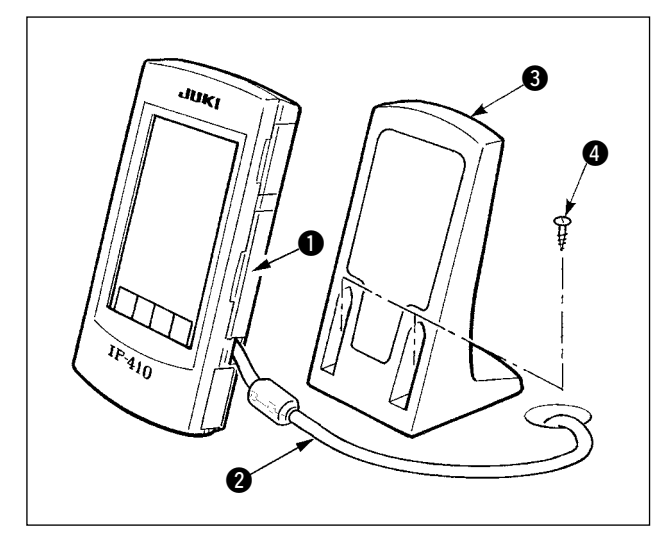

- 1) Die Abdeckung  $\bigcirc$  öffnen, und das Kabel  $\bigcirc$ abtrennen. Dann das Kabel wieder an die Tafel auf der Oberseite des Tisches anschließen, nachdem es durch die Öffnung im Tisch geführt wurde.
- 2) Den Bedienungstafelhalter 3 mit zwei Holzschrauben  $\bullet$  an einer optionalen Stelle auf dem Tisch befestigen.

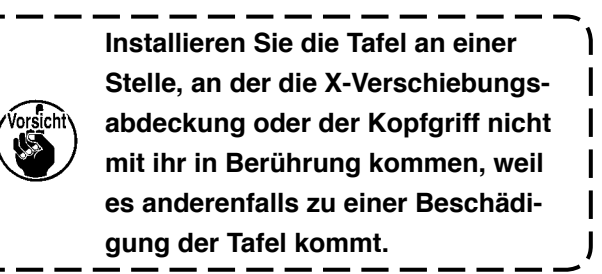

# **2. Anschließen des Kabels und Einschalten der Stromversorgung**

**WARNUNG : Schalten Sie vor dem Anschließen die Stromversorgung aus, um durch plötzliches Anlaufen der Nähmaschine verursachte Unfälle zu verhüten.**

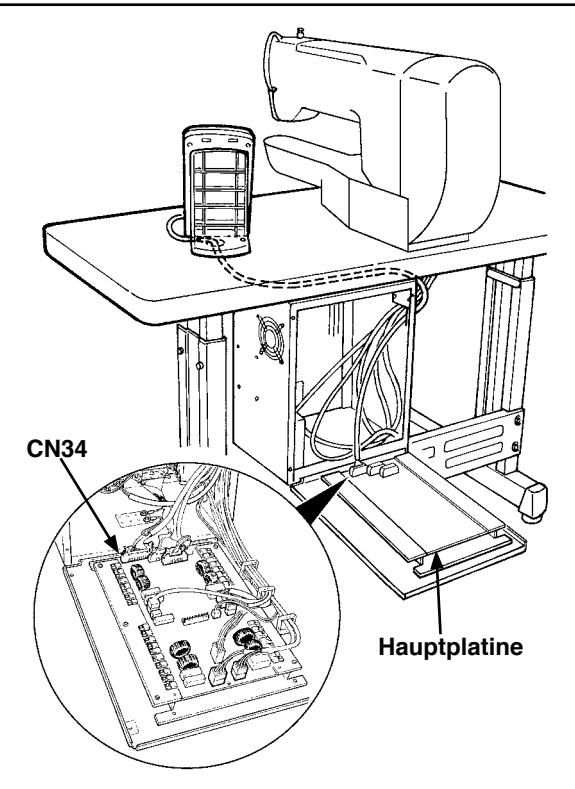

1) Führen Sie das Kabel der Bedienungstafel durch die Kabelöffnung im Tisch, und schließen Sie es an den Schaltkasten unter dem Tisch an. Falls der Tisch keine Kabelöffnung besitzt, verlegen Sie das Kabel so, dass es die Neigung des Maschinenkopfes oder den Nähvorgang nicht behindert, und schließen Sie es an den Schaltkasten an. Schließen Sie den Stecker an CN34 der Hauptplatine im Schaltkasten oder im Maschinenkopf an. Einzelheiten entnehmen Sie bitte der Bedienungsanleitung der Nähmaschine. Schalten Sie die Stromversorgung ein, nachdem die obige Arbeit abgeschlossen ist.

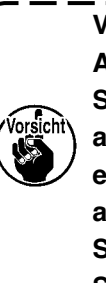

Vergewissern Sie sich vor dem) **Anschließen des Kabels, dass die Stromversorgung der Haupteinheit ausgeschaltet ist. Wird das Kabel bei eingeschalteter Stromversorgung angeschlossen, kommt es zu einer Störung oder Beschädigung der Schaltung.**

# <span id="page-4-0"></span> $$

Im Folgenden werden die einzelnen Teile der Bedienungstafel beschrieben.

Einzelheiten zu den jeweiligen Teilen finden Sie unter "1. BEZEICHNUNG DER

BEDIENUNGSTAFELTEILE" in der Bedienungsanleitung.

\* Diese Bedienungsanleitung enthält Erläuterungen zum Modell LK-1900A. Wenn andere Modelle verwendet werden, können die Abbildungen von bestimmten Teilen unterschiedlich sein.

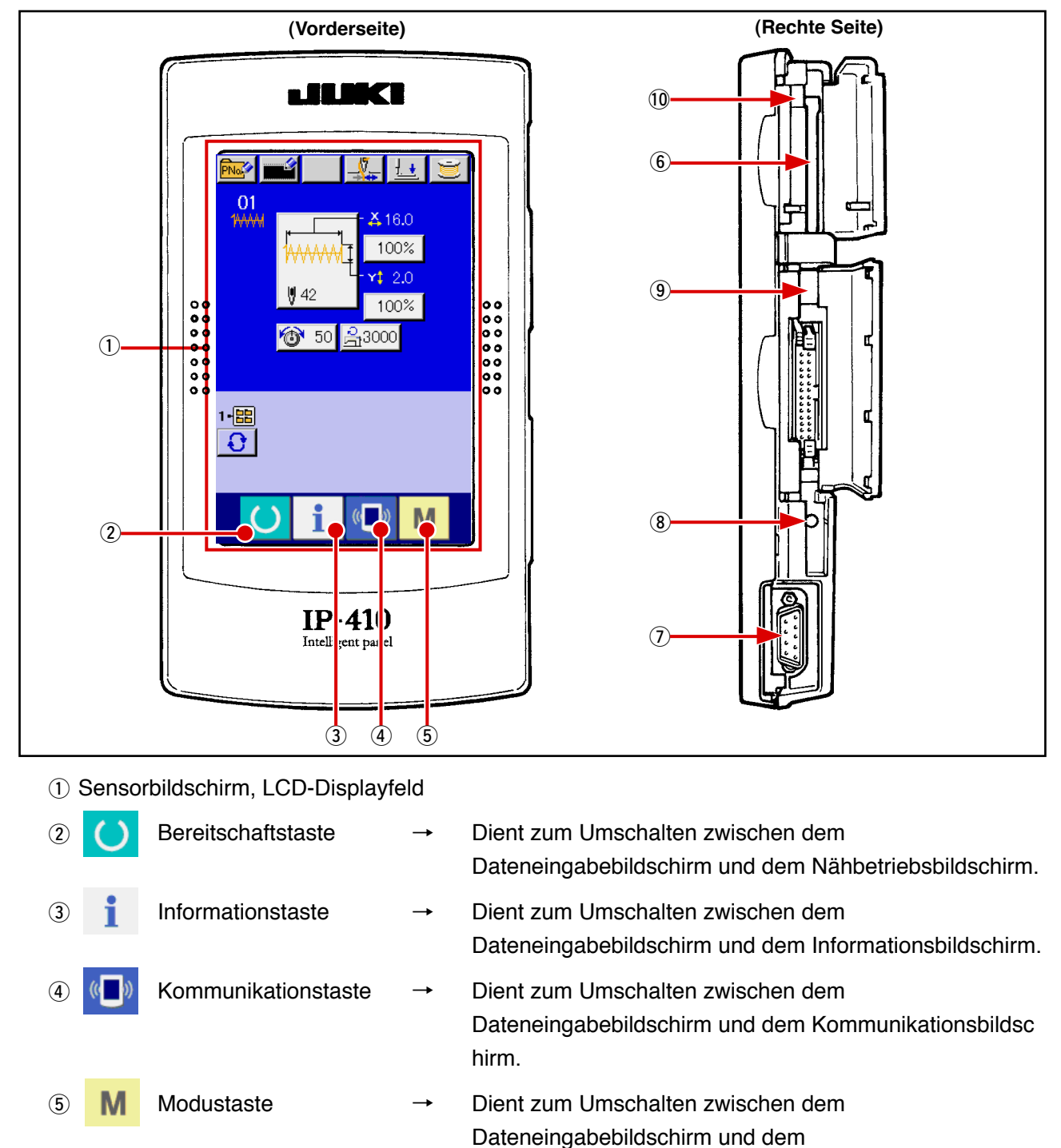

6 Speicherkartenschlitz (Abdeckung zum Gebrauch schließen.)

- 7 RS-232C-Kommunikationsanschluss
- 8 Stellwiderstand für Kontrasteinstellung des LCD-Farbbildschirms
- 9 Anschluss für externe Eingabe
- !0 Speicherkarten-Auswerfhebel

Modusumschaltbildschirm, auf dem verschiedene

detaillierte Einstellungen durchgeführt werden können.

# <span id="page-5-0"></span>%**. ANSCHLUSS DER BEDIENUNGSTAFEL AN EXTERNE GERÄTE**

Diese Bedienungstafel kann neben dem Schaltkasten auch mit den nachstehenden Geräten eine Kommunikation oder Signaleingabe durchführen.

- 1. Speicherkarte
- 2. RS-232C

3. Signaleingabe über den Anschluss für externe Eingabe

Die Anschlussverfahren werden nachstehend beschrieben.

### **1. Speicherkarte**

### **(1) Einschubrichtung des Speichermediums**

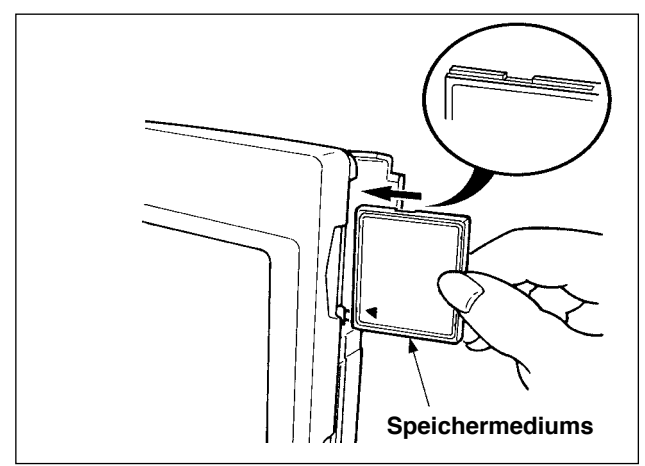

- 1 Die CompactFlash(TM)-Karte so halten, dass die Etikettenseite vorne liegt (die Aussparung an der Kante nach hinten richten), und den Teil, der ein kleines Loch aufweist, in die Tafel einschieben.
- 2 Schließen Sie die Abdeckung nach dem Einsetzen des Speichermediums. Durch Schließen der Abdeckung ist der Zugriff möglich. Falls Speichermedium und Abdeckung miteinander in Berührung kommen und die Abdeckung nicht geschlossen ist, überprüfen Sie die folgenden Punkte.
	- Prüfen Sie, ob das Speichermedium einwandfrei bis zum Anschlag eingeschoben ist.
	- Prüfen Sie, ob die Einschubrichtung des Speichermediums korrekt ist.
- **1. Bei falscher Einschubrichtung der Speicherkarte können Tafel oder Speicherkarte beschädigt werden.**
- **2. Schieben Sie außer einer CompactFlash(TM)-Karte keinen anderen Gegenstand ein.**
- **3. Die Tafel IP-410 akzeptiert CompactFlash(TM)-Karten von maximal 2 GB.**
- **4. Die Tafel IP-410 akzeptiert nur CompactFlash(TM)-Karten des Formats FAT16. Sie ist nicht mit FAT32 kompatibel.**
- **5. Verwenden Sie nur CompactFlash(TM)-Karten, die mit der Tafel IP-410 formatiert wurden. Angaben zum Formatierverfahren der CompactFlash(TM)-Karte finden Sie unter ["V-1-\(3\) Formatieren der Speicherkarte", S. 5.](#page-6-0)**

#### **(2) Entnahmeverfahren des Speichermediums**

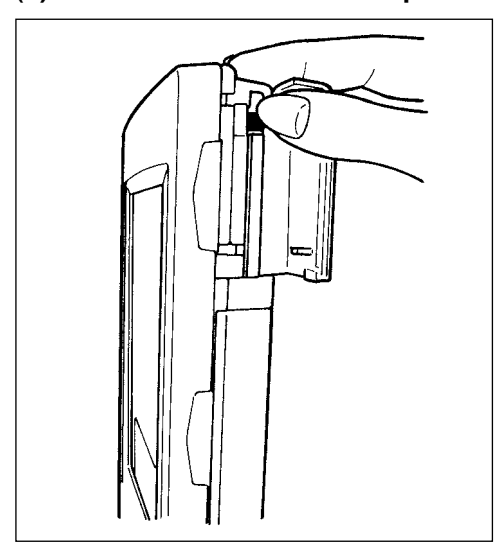

1 Die Tafel mit der einen Hand festhalten, die Abdeckung öffnen, und den Speichermedien-Auswerfhebel drücken. Das Speichermedium wird ausgeworfen.

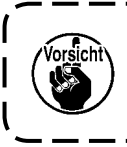

**Wird der Hebel zu stark gedrückt, kann das**  <sup>1</sup> **Speichermedium herausfallen und beschädigt werden.**

2 Durch Herausziehen des Speichermediums wird die Entnahme beendet.

<span id="page-6-0"></span>**Vorsichtsmaßnahmen bei Verwendung von CompactFlash(TM)-Karten: • Nicht nass werden lassen oder mit nassen Händen anfassen. Es kann sonst zu einem Brand oder elektrischen Schlag kommen. • Nicht biegen oder Gewalteinwirkung oder Erschütterungen aussetzen. • Auf keinen Fall zerlegen oder abändern. • Die Kontakte nicht mit Metallgegenständen berühren. Anderenfalls können Daten gelöscht werden. • Lagerung oder Benutzung an folgenden Orten vermeiden. Orte mit hoher Temperatur oder Feuchtigkeit / Orte mit Tauniederschlag / Orte mit hoher Staubkonzentration / Orte, an denen mit hoher Wahrscheinlichkeit statische Elektrizität oder elektrisches Rauschen auftritt**

#### **(3) Formatieren des Speichermediums**

Das Neuformatieren des Speichermediums ist mit IP-410 durchzuführen. Ein Speichermedium, das mit einem PC formatiert wurde, kann nicht von der IP-410 gelesen werden.

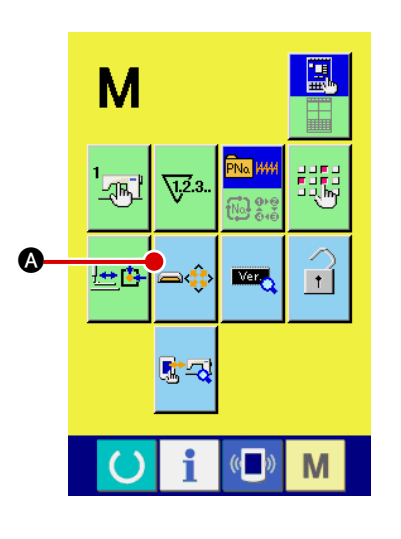

### 1 **Aufrufen des Speichermedien-Formatierbildschirms**

Wenn Sie die Taste **Mandrei Sekunden lang gedrückt halten**,

wird die Speichermedien-Formatiertaste **A** auf dem Bildschirm angezeigt. Durch Drücken dieser Taste wird der Speichermedien-Formatierbildschirm angezeigt.

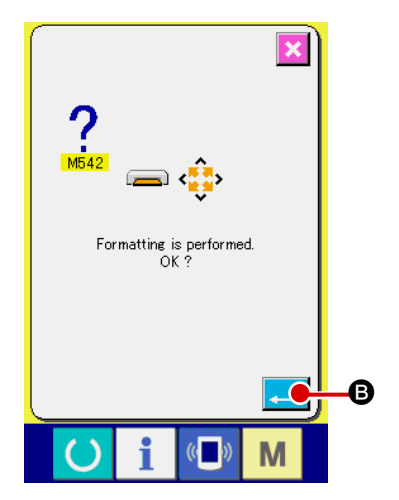

# 2 **Starten der Formatierung des Speichermediums**

Schieben Sie das zu formatierende Speichermedium in den Medienschlitz ein, schließen Sie die Abdeckung, und drücken

Sie die Eingabetaste **B, B, um den Formatiervorgang zu** starten.

Speichern Sie wichtige Daten vor dem Formatieren auf einem anderen Speichermedium.

Durch die Formatierung werden alle in der Karte gespeicherten Daten gelöscht.

### <span id="page-7-0"></span>**2. RS-232C**

Der RS-232C-Anschluss ermöglicht den Datenaustausch zwischen der Bedienungstafel und einem PC. Verbinden Sie für das anzuschließende Kabel die 9-polige Umkehrbuchse mit dem Anschluss auf der Seite der Bedienungstafel. Die Signalbezeichnungen des Anschlusses sind wie folgt.

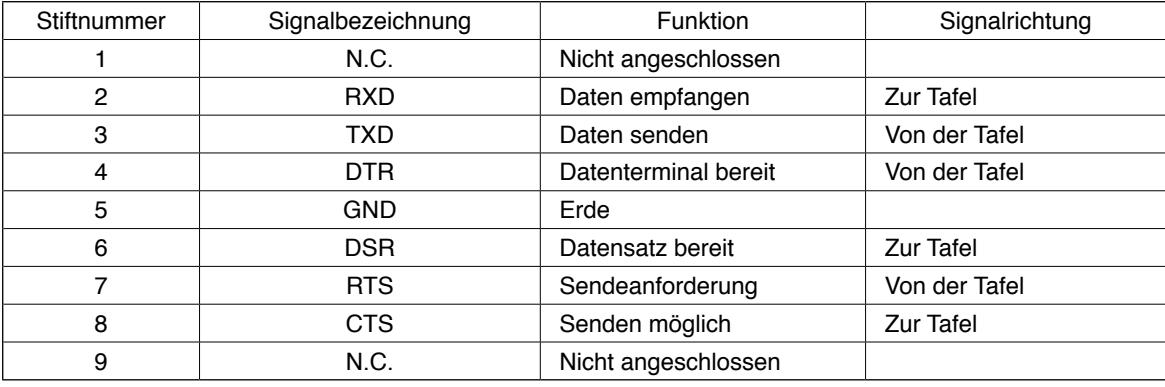

**Falls der Anschluss schmutzig wird, kommt es zu Kontaktfehlern. Achten Sie darauf, dass Sie den Kontaktteil nicht mit bloßen Fingern berühren, und dass kein Staub, Öl oder andere Fremdkörper daran haften. Behandeln Sie den Kontaktteil mit größter Sorgfalt, da die internen Elemente durch statische Elektrizität oder dergleichen beschädigt werden können.**

#### **(1) Anschließen**

1) Öffnen Sie die untere Abdeckung an der Seite der Bedienungstafel, um Zugang zum 9-poligen RS-232C-Anschluss zu erhalten. Schließen Sie das Kabel hier an. Wenn der Stecker mit Sicherungsschrauben versehen ist, ziehen Sie die Schrauben an, um Lockerung des Steckers zu verhüten.

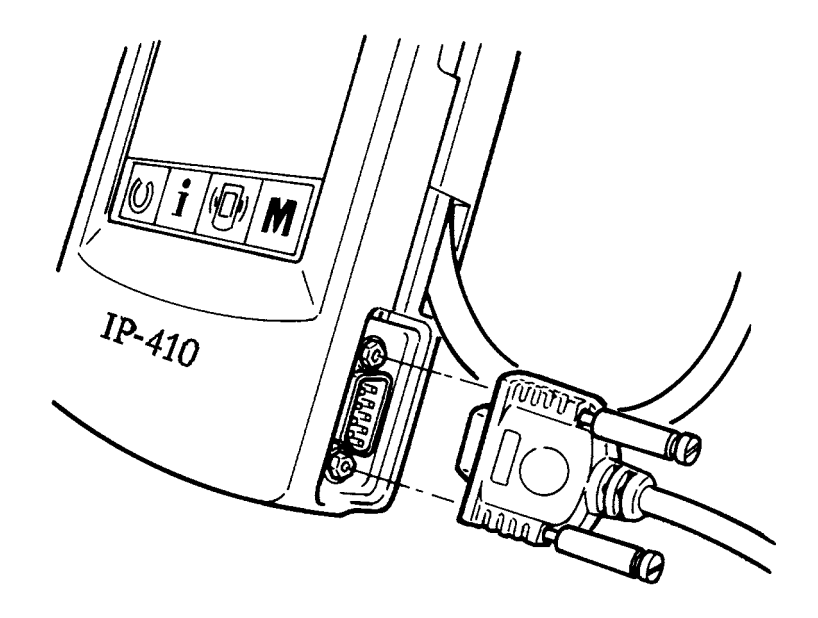

### <span id="page-8-0"></span>**3. Signaleingabe über den Anschluss für externe Eingabe**

Es ist möglich, externe Signale einzugeben. Wenn der Schalter angeschlossen wird, ist die Verwendung als Eingang für Produktionskontrollinformationen möglich.Einzelheiten finden Sie unter "Überwachen der Produktionskontrollinformationen" in der Bedienungsanleitung.

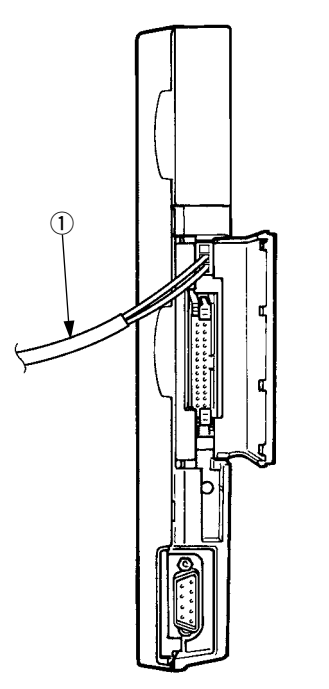

Das in der nachstehenden Abbildung gezeigte Kabel (getrennt erhältlich) kann angeschlossen werden.

#### 1 **Relaiskabel A (Einh.) (40008168)**

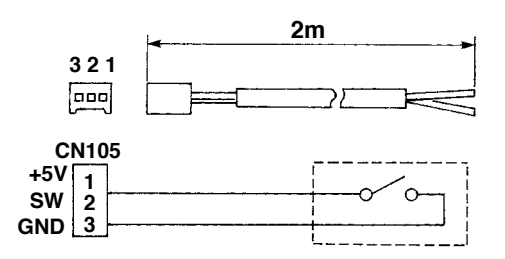

**Steckergehäuse : KYOCERA ELCO CO. 60-8263-3038-15-000 Stiftkontaktn : KYOCERA ELCO CO. 60-8263-0513-00-808**

Hinweis) Die Schalter-Haupteinheit wird nicht am Relaiskabel A (Einh.) montiert.

**Falls der Anschluss schmutzig wird, kommt es zu Kontaktfehlern. Achten Sie darauf, dass Sie den Kontaktteil nicht mit bloßen Fingern berühren, und dass kein Staub, Öl oder andere Fremdkörper daran haften. Behandeln Sie den Kontaktteil mit größter Sorgfalt, da die internen Elemente durch statische Elektrizität oder dergleichen beschädigt werden können.** J

# <span id="page-9-0"></span>^**. NEUEINRICHTUNG DES PROGRAMMS DER BEDIENUNGSTAFEL**

Im nachstehenden Fall muss eine Neueinrichtung des Programms der Bedienungstafel durchgeführt werden.

™ Wenn die Bedienungstafel für ein anderes Modell verwendet wird.

○ Wenn eine Versionsaktualisierung des Programms durchgeführt wird.

Die Vorgehensweise zur Durchführung der Programmeinrichtung von der Speicherkarte aus wird nachstehend beschrieben. Es wird außerdem vorausgesetzt, dass das Programm zur Durchführung der Einrichtung bereits in die Speicherkarte eingegeben worden ist.

- 1) Schalten Sie zuerst die Stromversorgung ein. Normalerweise wird der Nähbereitschafts-Bildschirm angezeigt.
- 2) Führen Sie die Speicherkarte in die Bedienungstafel ein.
- 3) Führen Sie die folgenden Bedienungsvorgänge aus.

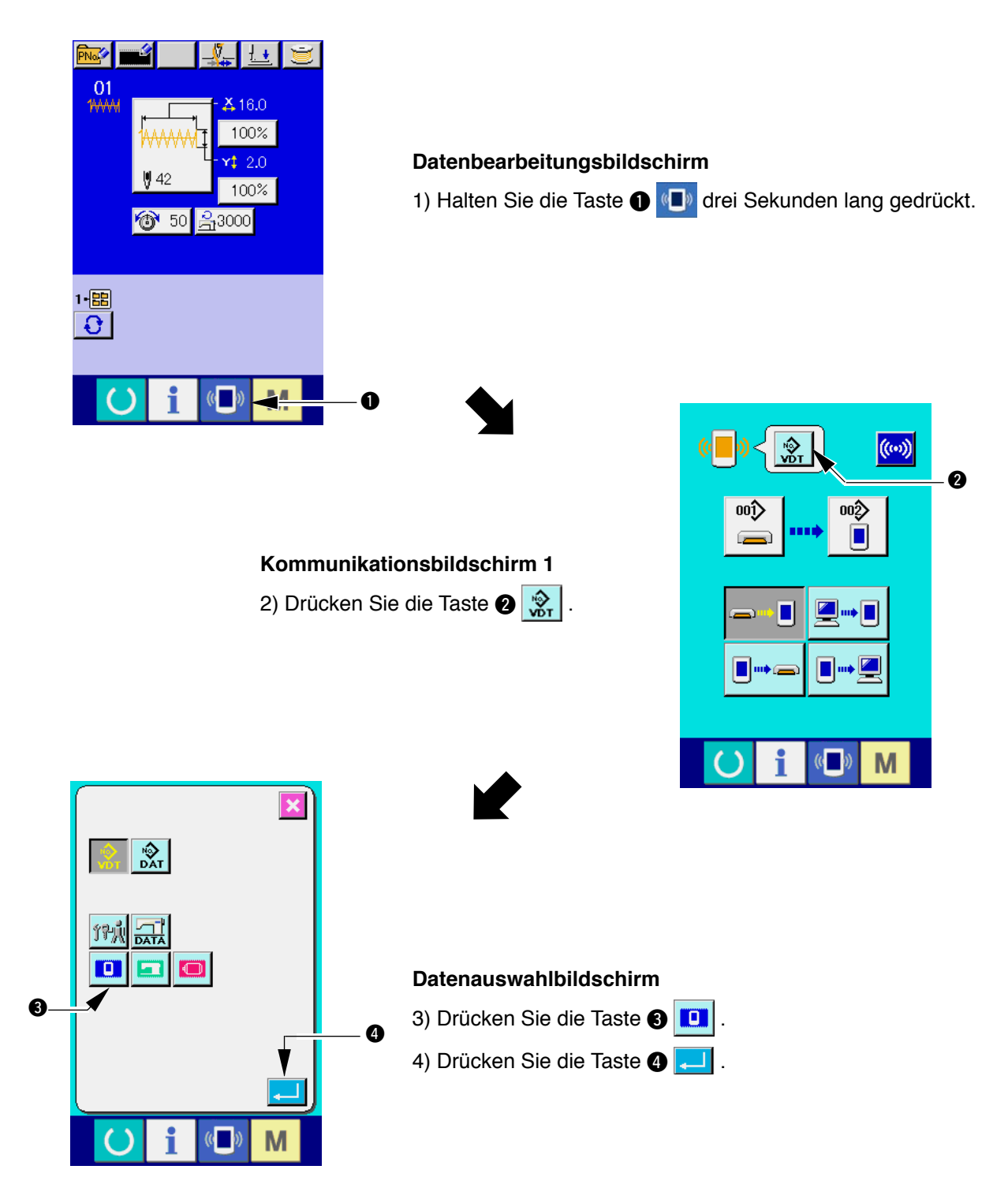

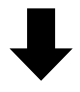

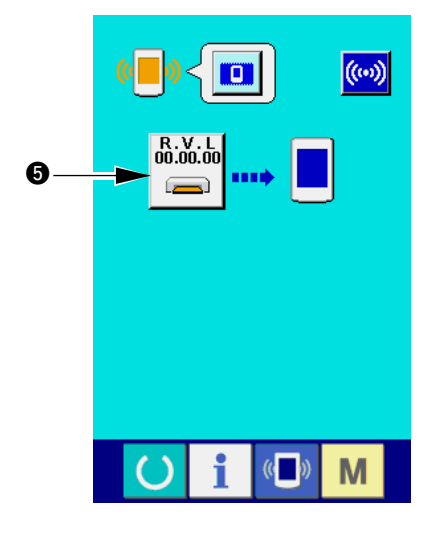

### **Kommunikationsbildschirm 2**

5) Drücken Sie die Taste  $\bigoplus_{n=1}^{\infty}$ .

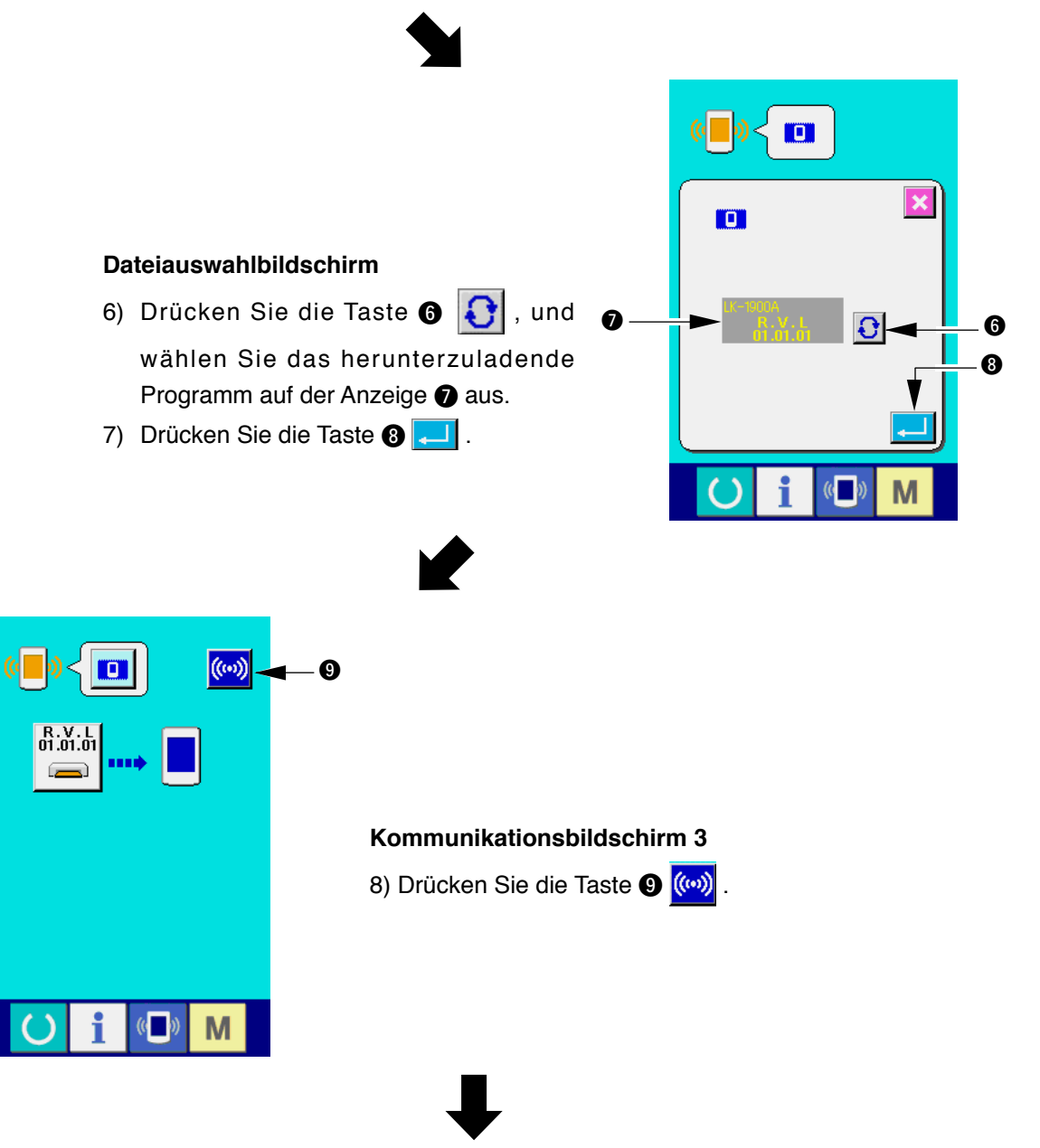

**<-<- Beginn der Kommunikation ->->**

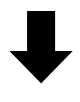

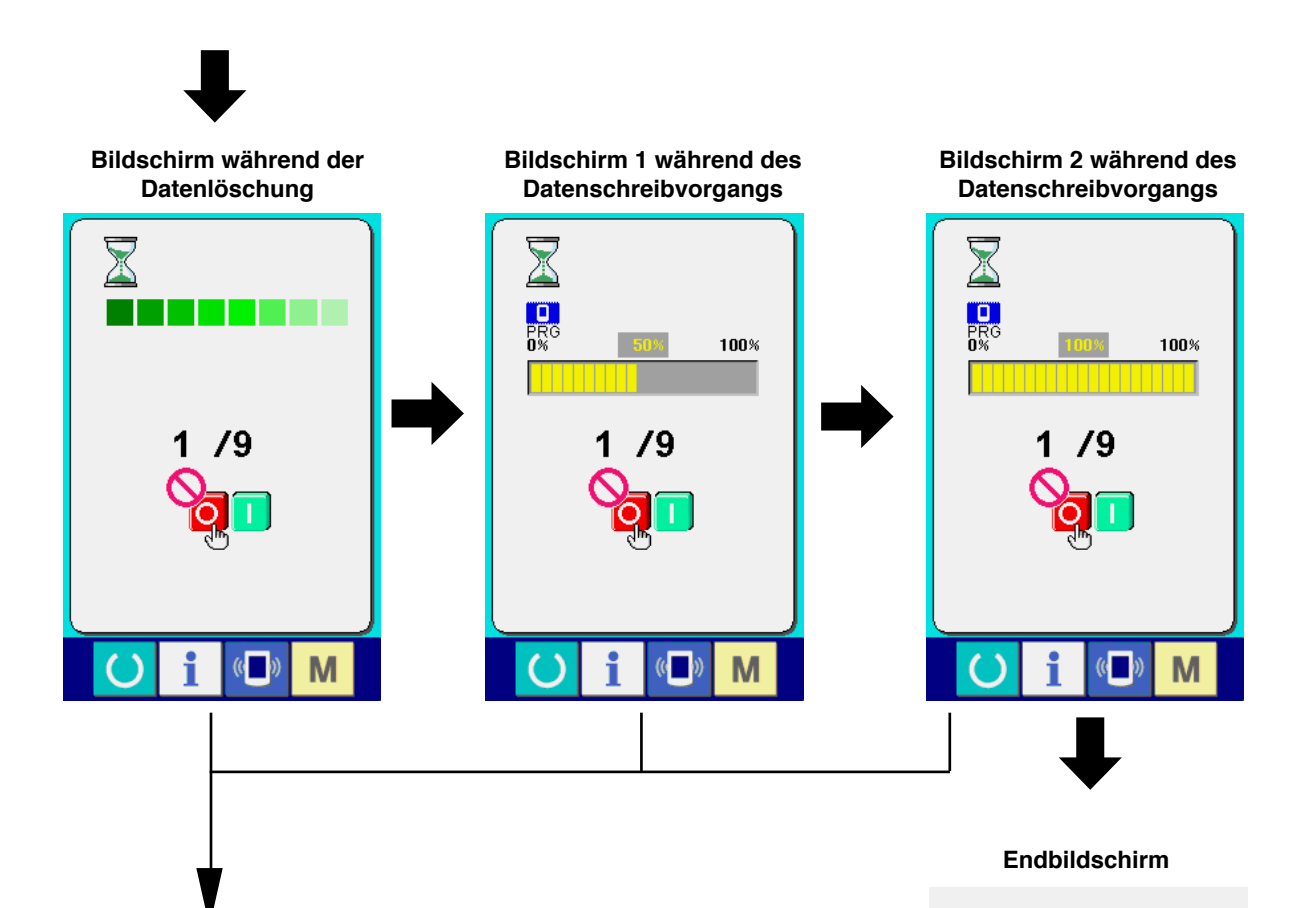

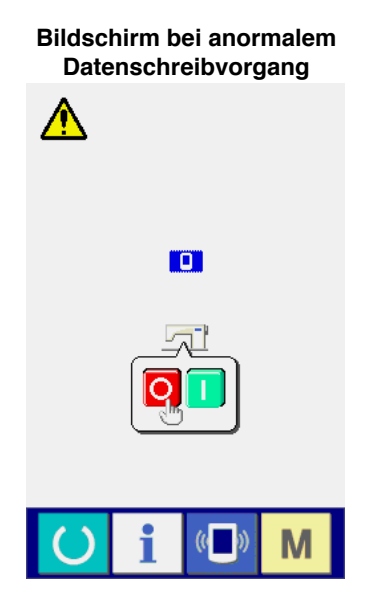

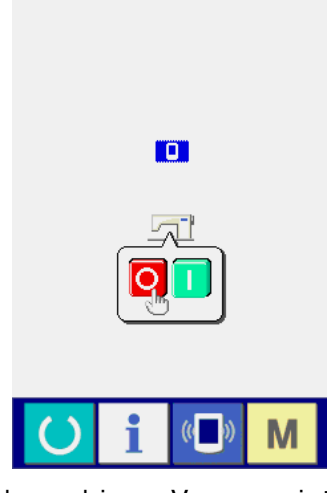

Mit dem obigen Vorgang ist der Austausch der Anwendungssoftware beendet.

#### **Prüfpunkte**

- 1 **Die Speicherkartenabdeckung wurde geöffnet, während Daten von der Speicherkarte übertragen wurden.**
- 2 **Die Daten der Speicherkarte sind nicht korrekt. Oder es ist keine Datendatei vorhanden.**
- 3 **Die Kontakte der Speicherkarte sind verschmutzt. Die Kontakte sind defekt.**

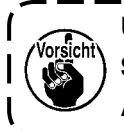

**Unterlassen Sie das Ausschalten der Stromversorgung und das Schließen/Öffnen der Speicherkartenabdeckung während der Arbeit.**

# <span id="page-12-0"></span>**W. NEUEINRICHTUNG DES HAUPTPROGRAMMS**

Wenn Sie die Bedienungstafel IP-410 unabhängig gekauft haben, ist die Speicherkarte im Lieferumfang enthalten. Mit Hilfe dieser Speicherkarte können Sie die Neueinrichtung des Hauptprogramms der Hauptplatine auf der Schaltkastenseite durchführen.

Das Hauptprogramm und das Bedienungstafelprogramm müssen aufeinander abgestimmt sein.

Ist das nicht der Fall, besteht die Möglichkeit, dass eine Störung, wie z. B. Fehler "E703" oder "E704", auftritt. Führen Sie die Einrichtung unbedingt mit der mitgelieferten Speicherkarte durch.

### **1. Wenn das Bedienungstafelprogramm mit dem Hauptprogramm übereinstimmt**

Wenden Sie die nachstehenden Verfahren an, wenn Sie die Versionsaktualisierung des Hauptprogramms mit Hilfe der Speicherkarte durchführen.

- 1) Schalten Sie zuerst die Stromversorgung ein.
- 2) Führen Sie die Speicherkarte in die Bedienungstafel ein.
- 3) Führen Sie den Vorgang nach dem Verfahren durch, das auf den folgenden Bildschirmen angezeigt wird.

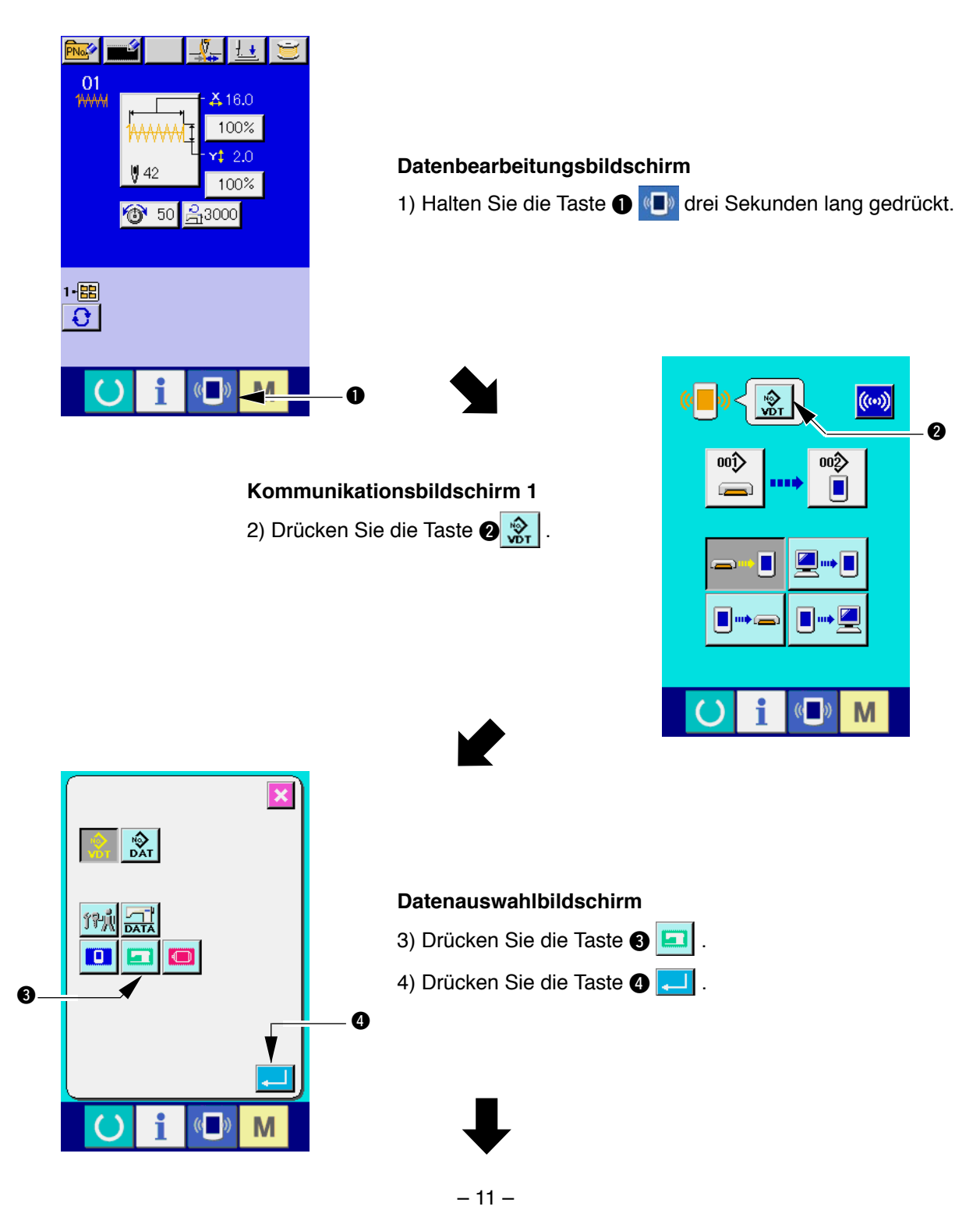

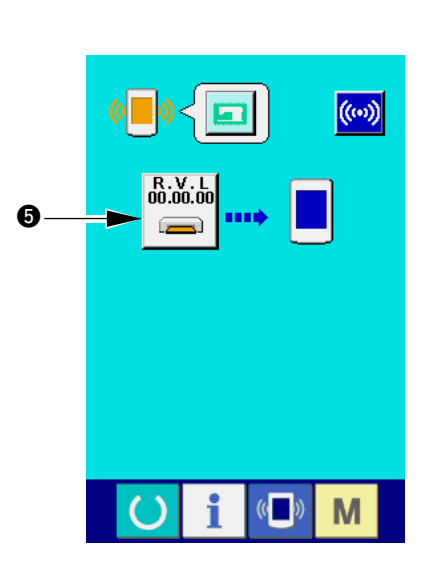

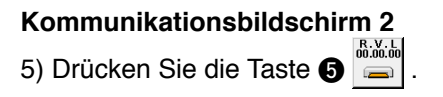

 $\bigcup$ 

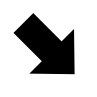

#### **Dateiauswahlbildschirm**

- 6) Drücken Sie die Taste  $\bigcirc$   $\bigcirc$  , und wählen Sie das herunterzuladende Programm auf der Anzeige **O** aus.
- 7) Drücken Sie die Taste 8 .

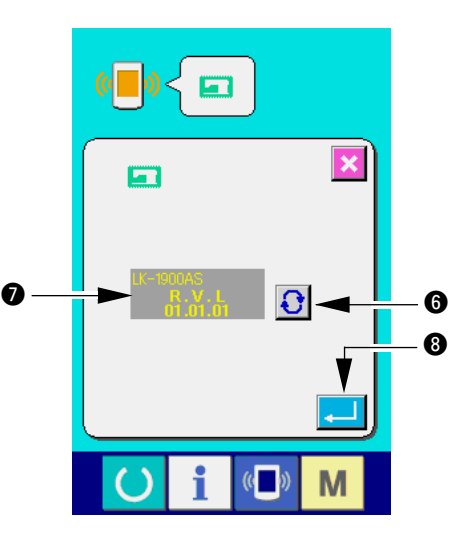

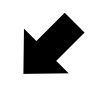

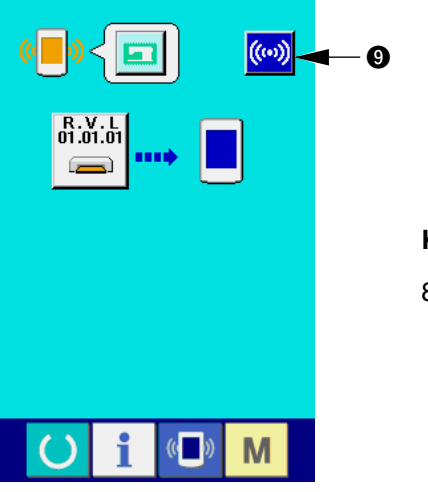

**Kommunikationsbildschirm 3**

8) Drücken Sie die Taste <sup>((w)</sup>.

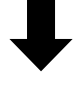

**<-<- Beginn der Kommunikation ->->**

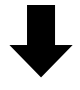

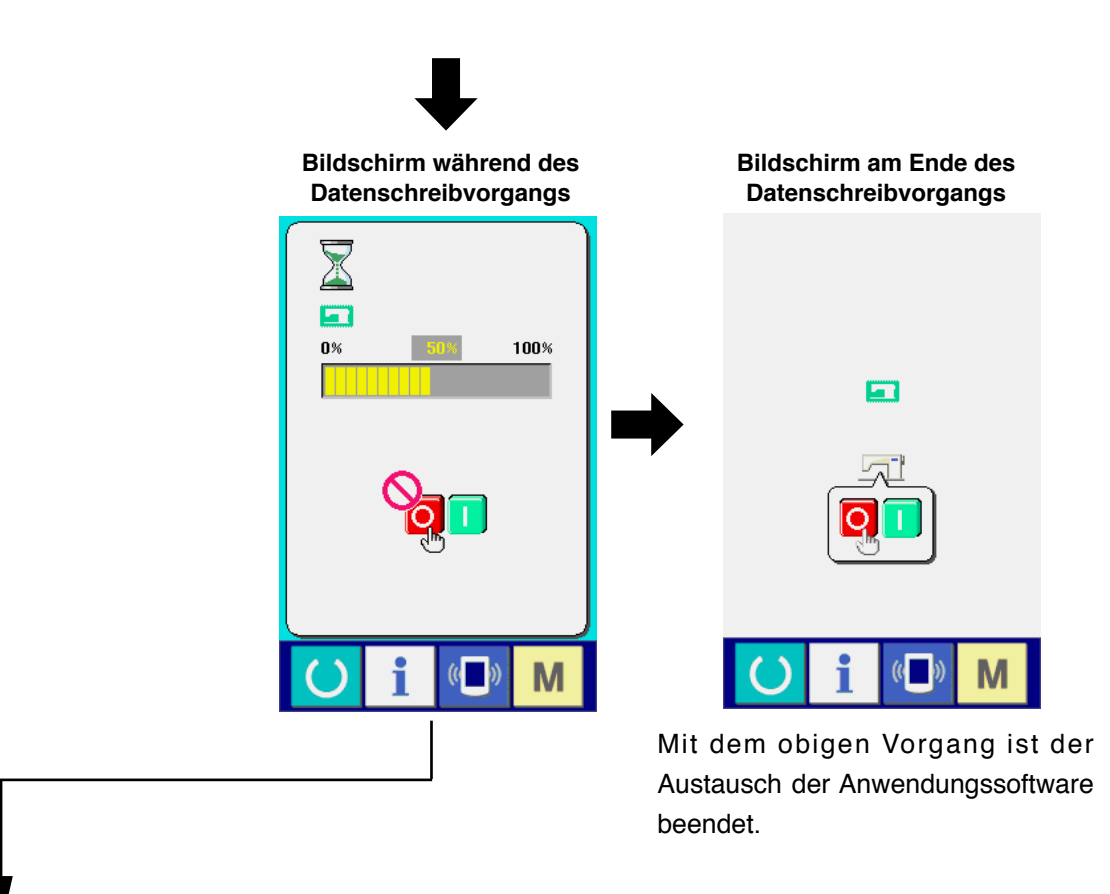

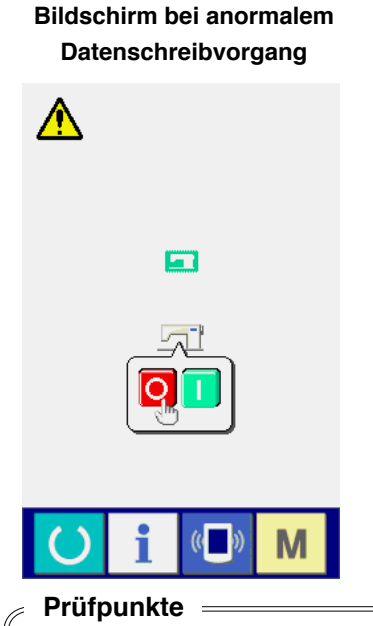

- 1 **Die Speicherkartenabdeckung wurde geöffnet, während Daten von der Speicherkarte übertragen wurden.**
- 2 **Die Daten der Speicherkarte sind nicht korrekt. Oder es ist keine Datendatei vorhanden.**
- 3 **Die Kontakte der Speicherkarte sind verschmutzt. Die Kontakte sind defekt.**

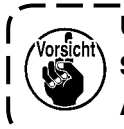

**Unterlassen Sie das Ausschalten der Stromversorgung und das Schließen/Öffnen der Speicherkartenabdeckung während der Arbeit.**

# <span id="page-15-0"></span>**2. Wenn das Bedienungstafelprogramm nicht mit dem Hauptprogramm übereinstimmt und ein Fehler auftritt**

Wenden Sie das nachstehende Verfahren zum Ersetzen des Hauptprogramms an für den Fall, dass eine Störung, wie z.B. Fehler "E703", "E704" usw., auftritt.

- 1) Schalten Sie zuerst die Stromversorgung ein. Ein Fehlerbildschirm ("E703" oder "E704") wird nach dem Einschalten der Stromversorgung angezeigt.
- 2) Führen Sie die Speicherkarte in die Bedienungstafel ein.
- 3) Führen Sie den Vorgang nach dem Verfahren durch, das auf den folgenden Bildschirmen angezeigt wird.

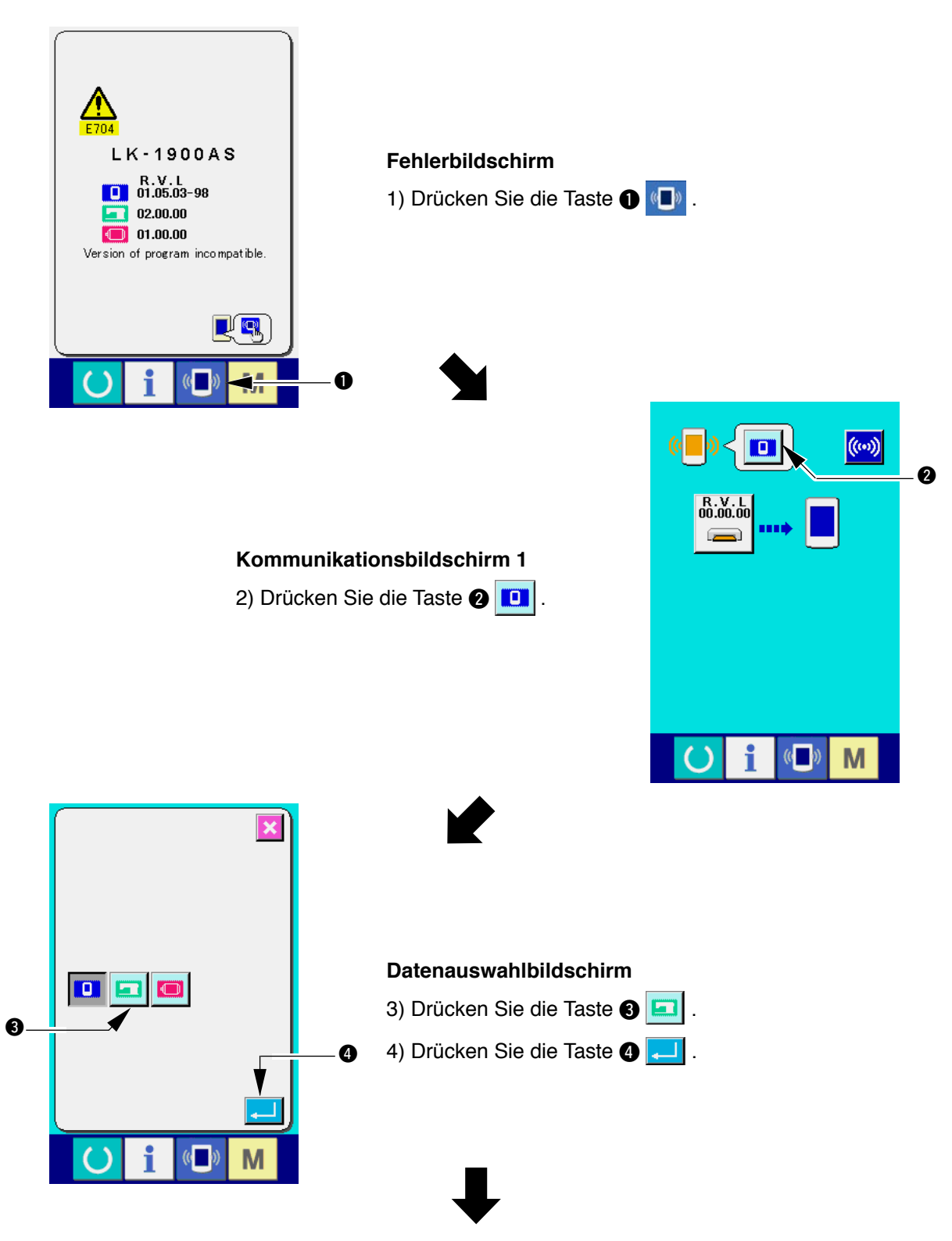

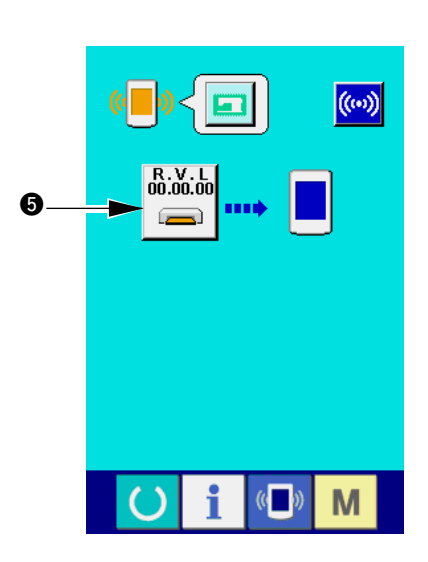

# **Kommunikationsbildschirm 2**

 $\bigcup$ 

5) Drücken Sie die Taste  $\bigoplus$  **and Kubal** 

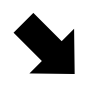

### **Dateiauswahlbildschirm**

- 6) Drücken Sie die Taste  $\bigcirc$   $\bigcirc$ , und wählen Sie das herunterzuladende Programm auf der Anzeige @ aus.
- 7) Drücken Sie die Taste 8

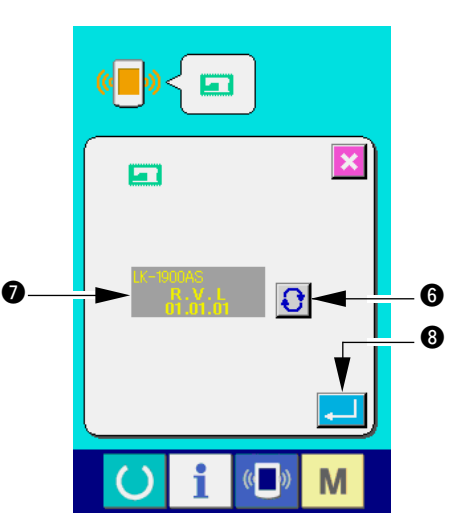

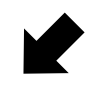

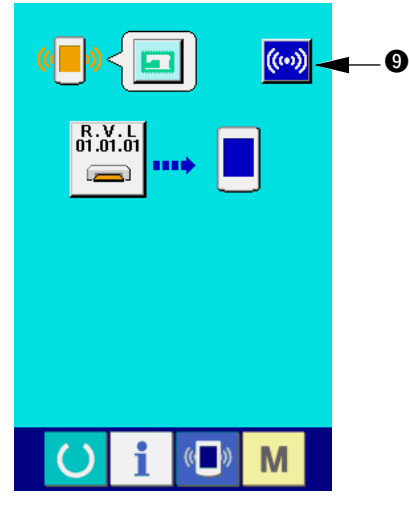

**Kommunikationsbildschirm 3**

8) Drücken Sie die Taste <sup>((w)</sup>

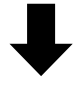

**<-<- Beginn der Kommunikation ->->**

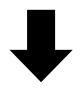

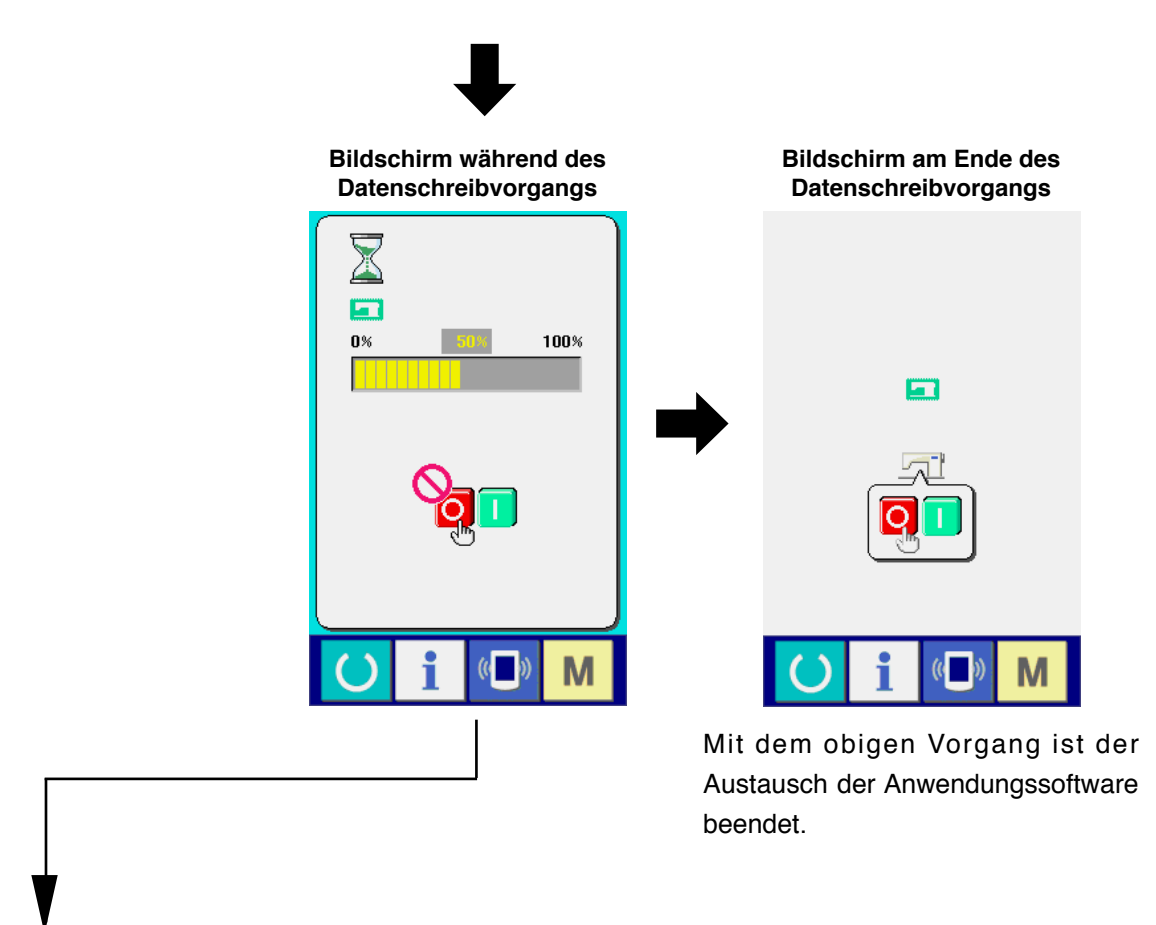

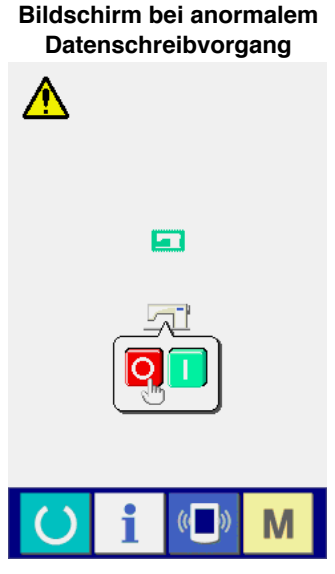

- **Prüfpunkte**
	- 1 **Die Speicherkartenabdeckung wurde geöffnet, während Daten von der Speicherkarte übertragen wurden.**
	- 2 **Die Daten der Speicherkarte sind nicht korrekt. Oder es ist keine Datendatei vorhanden.**
	- 3 **Die Kontakte der Speicherkarte sind verschmutzt. Die Kontakte sind defekt.**

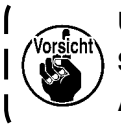

**Unterlassen Sie das Ausschalten der Stromversorgung und das Schließen/Öffnen der Speicherkartenabdeckung während der Arbeit.**

# <span id="page-18-0"></span>**W. INEUEINRICHTUNG DES SERVOPROGRAMMS**

Wenden Sie das nachstehende Verfahren an, um das Servoprogramm gemäß **"**&**. NEUEINRICHTUNG DES HAUPTPROGRAMMS"** zu überschreiben.

### **1. Wenn das Hauptprogramm mit dem Servoprogramm übereinstimmt**

Wenden Sie die nachstehenden Verfahren an, wenn Sie die Versionsaktualisierung des Servoprogramms mit Hilfe der Speicherkarte durchführen.

- 1) Schalten Sie zuerst die Stromversorgung ein. Normalerweise wird der Nähbereitschafts-Bildschirm angezeigt.
- 2) Führen Sie die Speicherkarte in die Bedienungstafel ein.
- 3) Führen Sie den Vorgang nach dem Verfahren durch, das auf den folgenden Bildschirmen angezeigt wird.

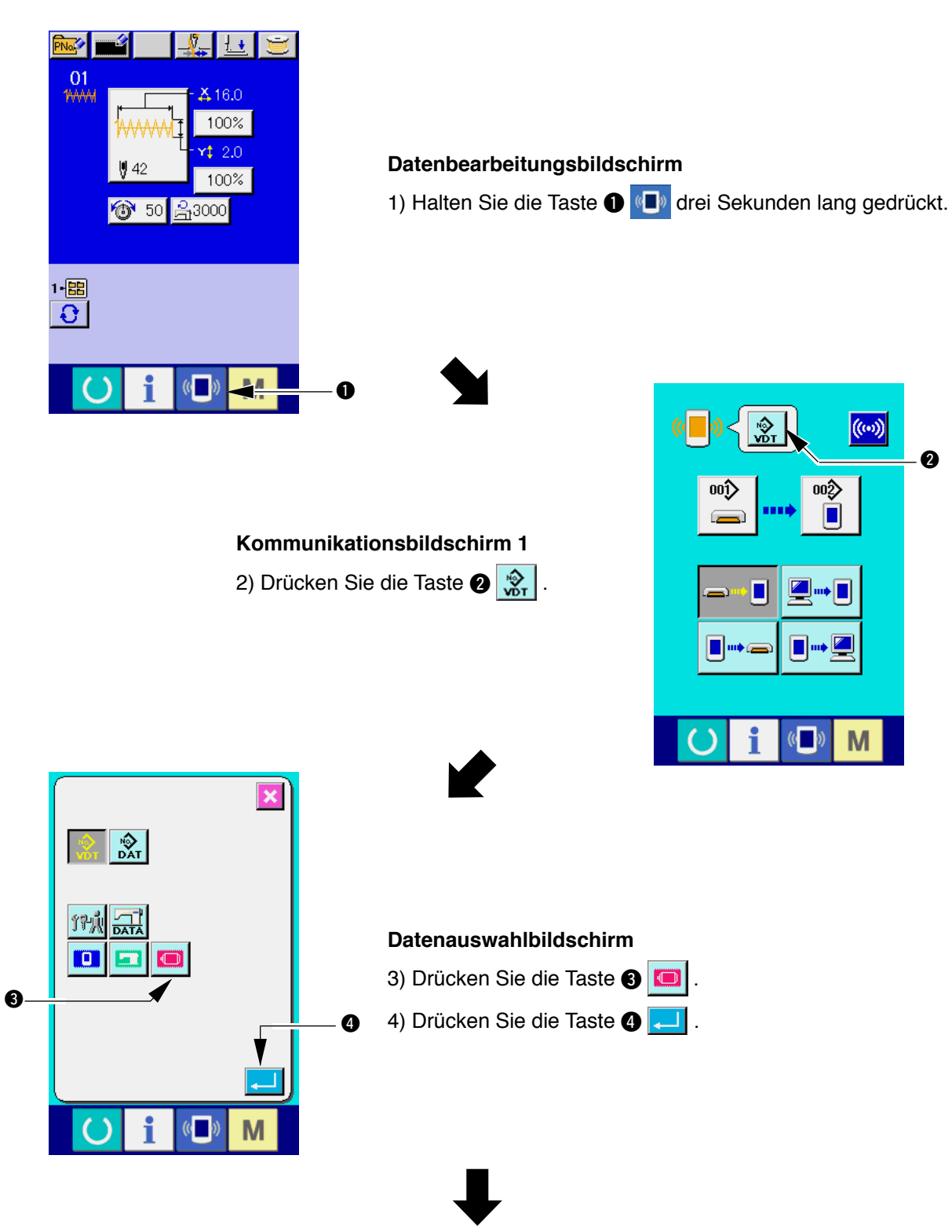

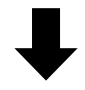

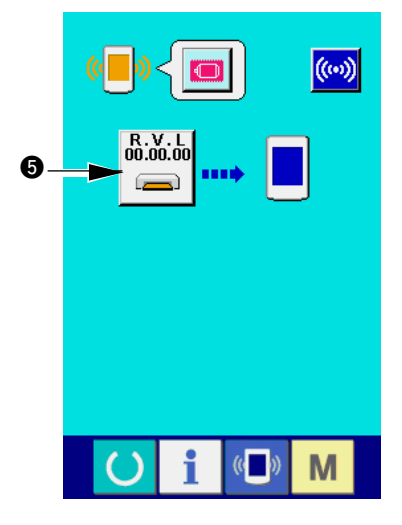

**Kommunikationsbildschirm 2** 5) Drücken Sie die Taste **6 1999** 

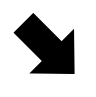

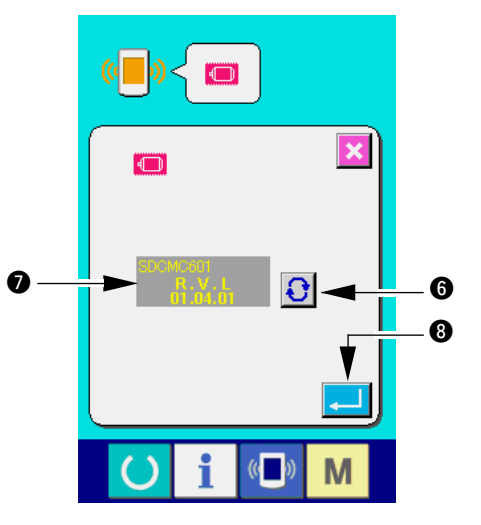

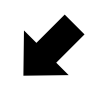

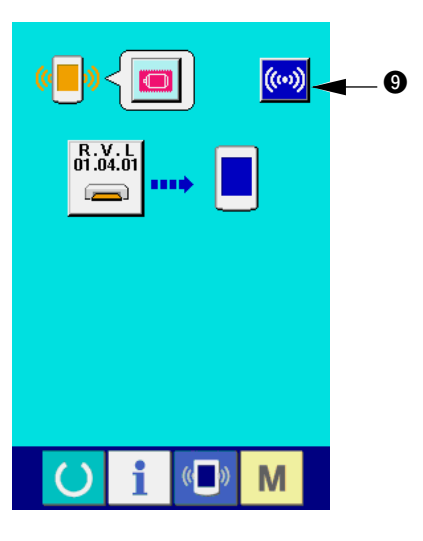

**Dateiauswahlbildschirm**

der Anzeige **7** aus.

7) Drücken Sie die Taste 8 .

6) Drücken Sie die Taste  $\bigcirc$   $\bigcirc$  , und wählen

Sie das herunterzuladende Programm auf

**Kommunikationsbildschirm 3**

8) Drücken Sie die Taste <sup>((ω)</sup>

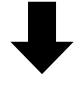

**<-<- Beginn der Kommunikation ->->**

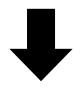

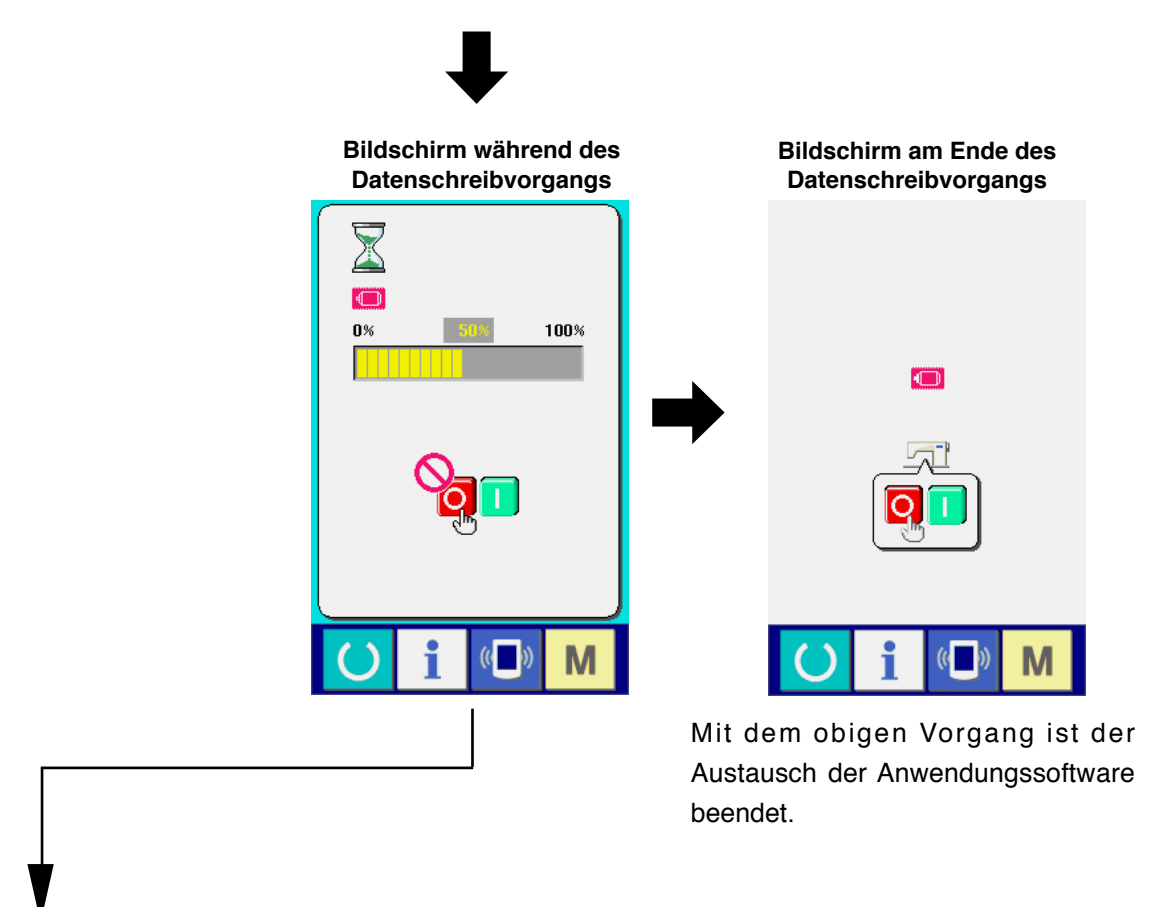

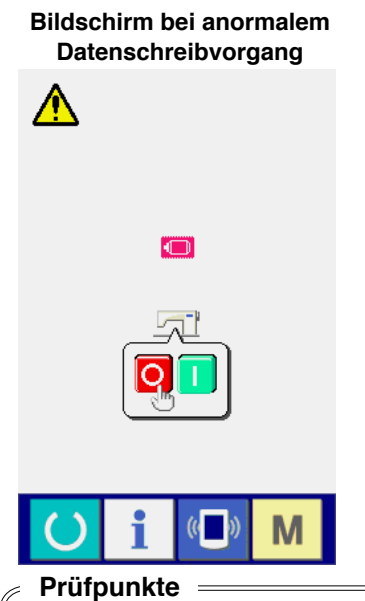

- 1 **Die Speicherkartenabdeckung wurde geöffnet, während Daten von der Speicherkarte übertragen wurden.**
- 2 **Die Daten der Speicherkarte sind nicht korrekt. Oder es ist keine Datendatei vorhanden.**
- 3 **Die Kontakte der Speicherkarte sind verschmutzt. Die Kontakte sind defekt.**

**Unterlassen Sie das Ausschalten der Stromversorgung und das Schließen/Öffnen der**  ,<br>Vorsicht **Speicherkartenabdeckung während der Arbeit.**

# <span id="page-21-0"></span>**2. Wenn das Hauptprogramm nicht mit dem Servoprogramm übereinstimmt und ein Fehler auftritt**

Wenden Sie das nachstehende Verfahren zum Ersetzen des Servoprogramms an für den Fall, dass eine Störung, wie z.B. Fehler "E703", "E704" usw., auftritt.

- 1) Schalten Sie zuerst die Stromversorgung ein. Ein Fehlerbildschirm ("E703" oder "E704") wird nach dem Einschalten der Stromversorgung angezeigt.
- 2) Führen Sie die Speicherkarte in die Bedienungstafel ein.
- 3) Führen Sie den Vorgang nach dem Verfahren durch, das auf den folgenden Bildschirmen angezeigt wird.

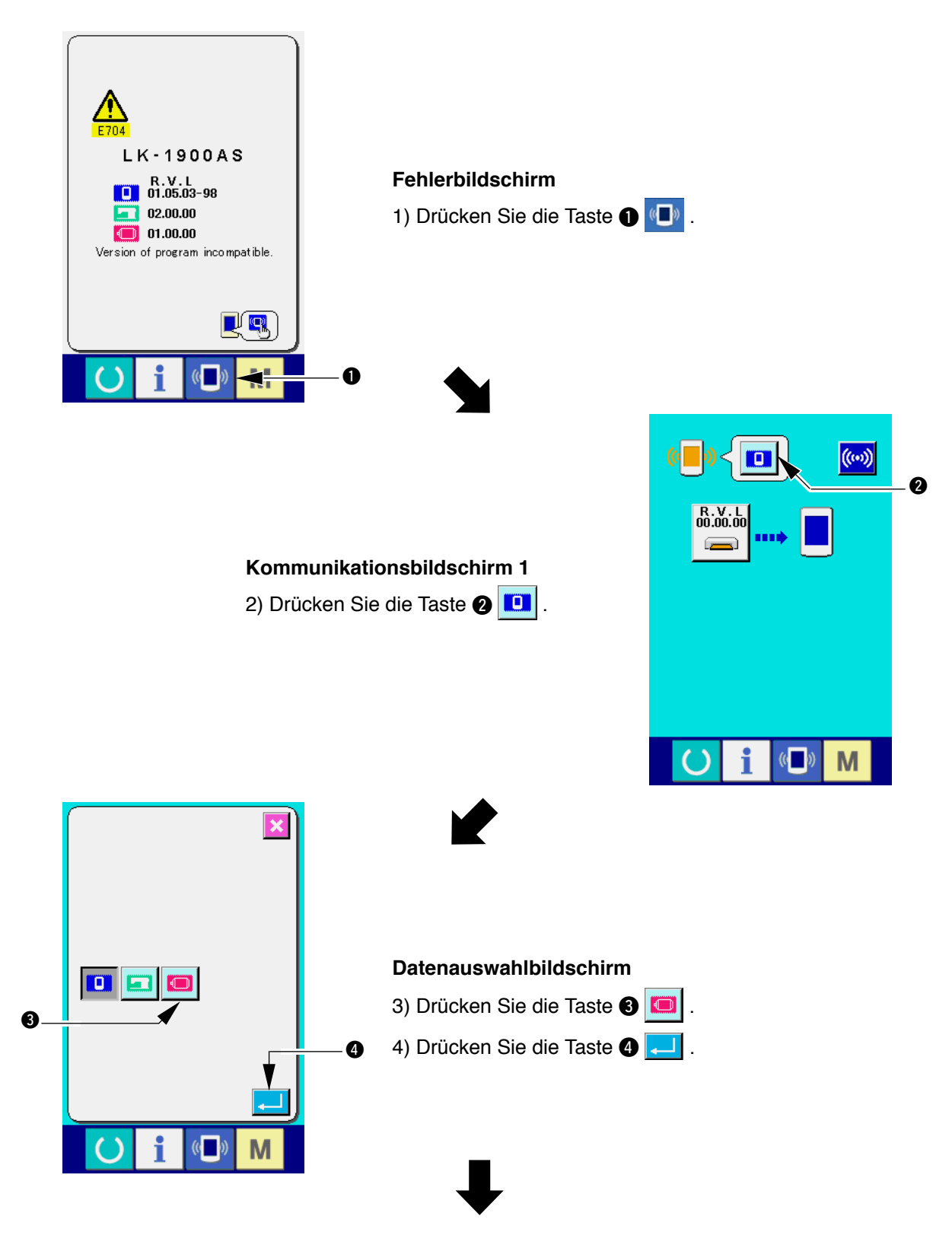

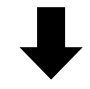

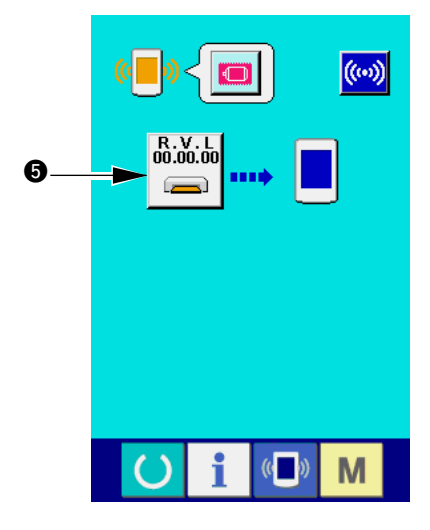

**Dateiauswahlbildschirm**

der Anzeige **7** aus.

7) Drücken Sie die Taste 8 .

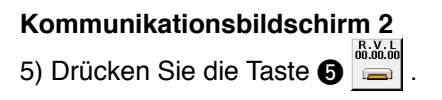

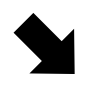

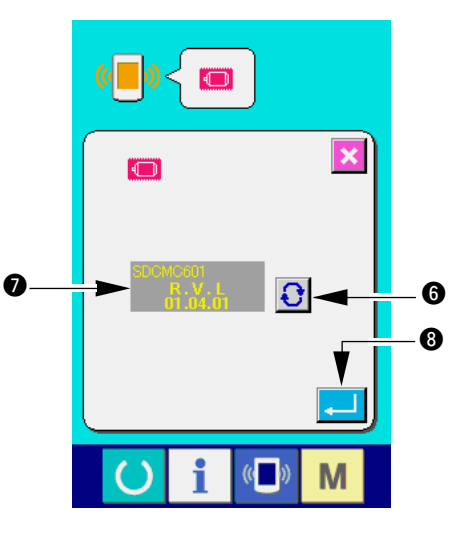

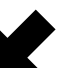

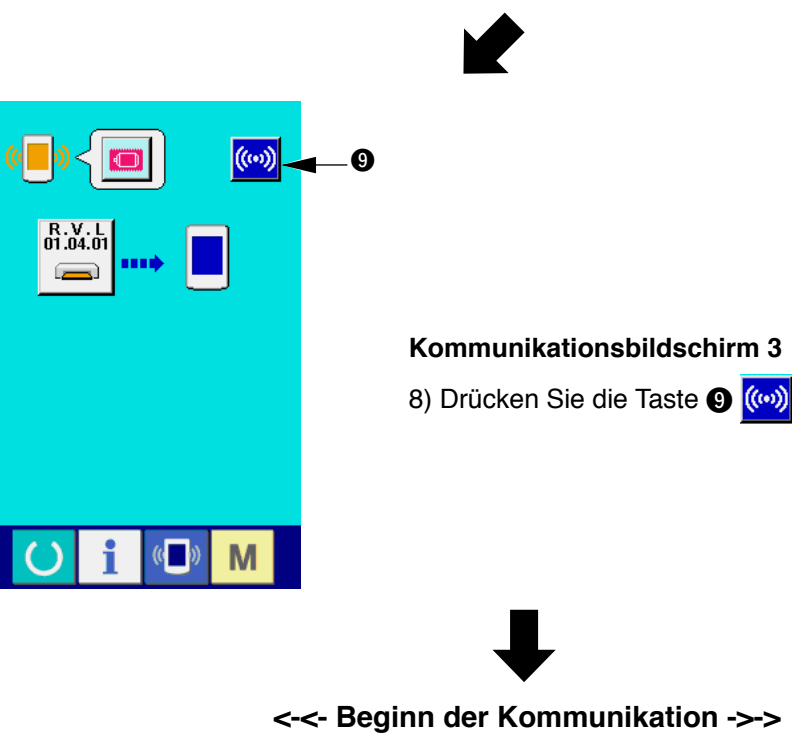

6) Drücken Sie die Taste  $\bigcirc$   $\bigcirc$  , und wählen

Sie das herunterzuladende Programm auf

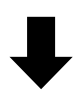

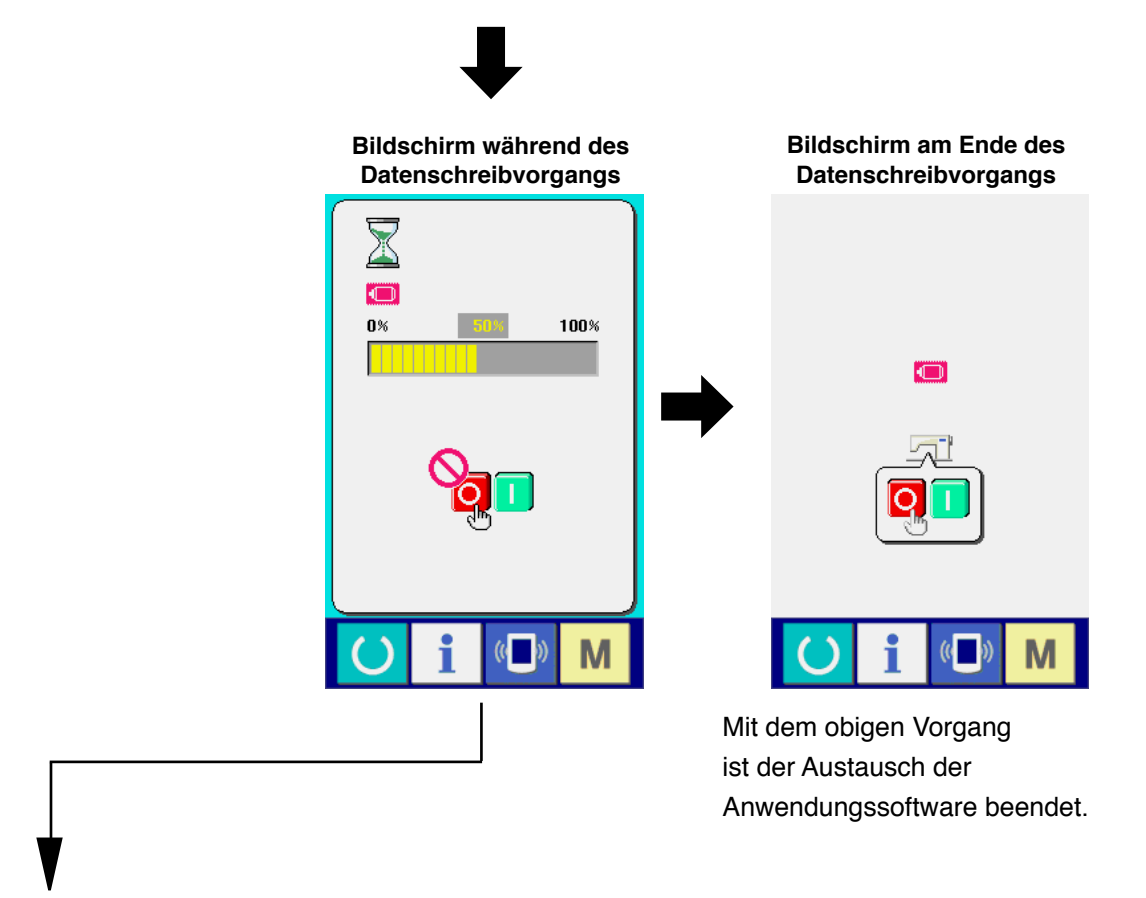

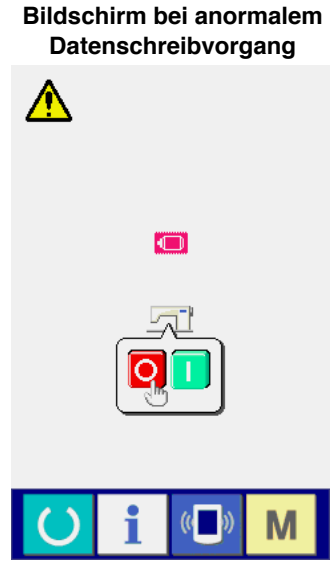

#### **Prüfpunkte**

- 1 **Die Speicherkartenabdeckung wurde geöffnet, während Daten von der Speicherkarte übertragen wurden.**
- 2 **Die Daten der Speicherkarte sind nicht korrekt. Oder es ist keine Datendatei vorhanden.**
- 3 **Die Kontakte der Speicherkarte sind verschmutzt. Die Kontakte sind defekt.**

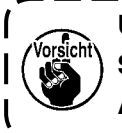

**Unterlassen Sie das Ausschalten der Stromversorgung und das Schließen/Öffnen der Speicherkartenabdeckung während der Arbeit.**

# <span id="page-24-0"></span>(**. BEI VERWENDUNG EINER ANDEREN SPEICHERKARTE ALS DER MIT DER MASCHINE GELIEFERTEN**

Wenn Sie den Inhalt der im Lieferumfang der Maschine enthaltenen Speicherkarte zu einer anderen Speicherkarte kopieren wollen, erstellen Sie die nachstehende Verzeichnisstruktur mit dem PC, nachdem Sie die Speicherkarte, die als Kopierziel dienen soll, mit der IP-410 formatiert haben.

Angaben zum Formatierverfahren der Speicherkarte finden Sie unter "**[V-1-\(3\) Formatieren der](#page-6-0)  [Speicherkarte](#page-6-0)**", S. 5.

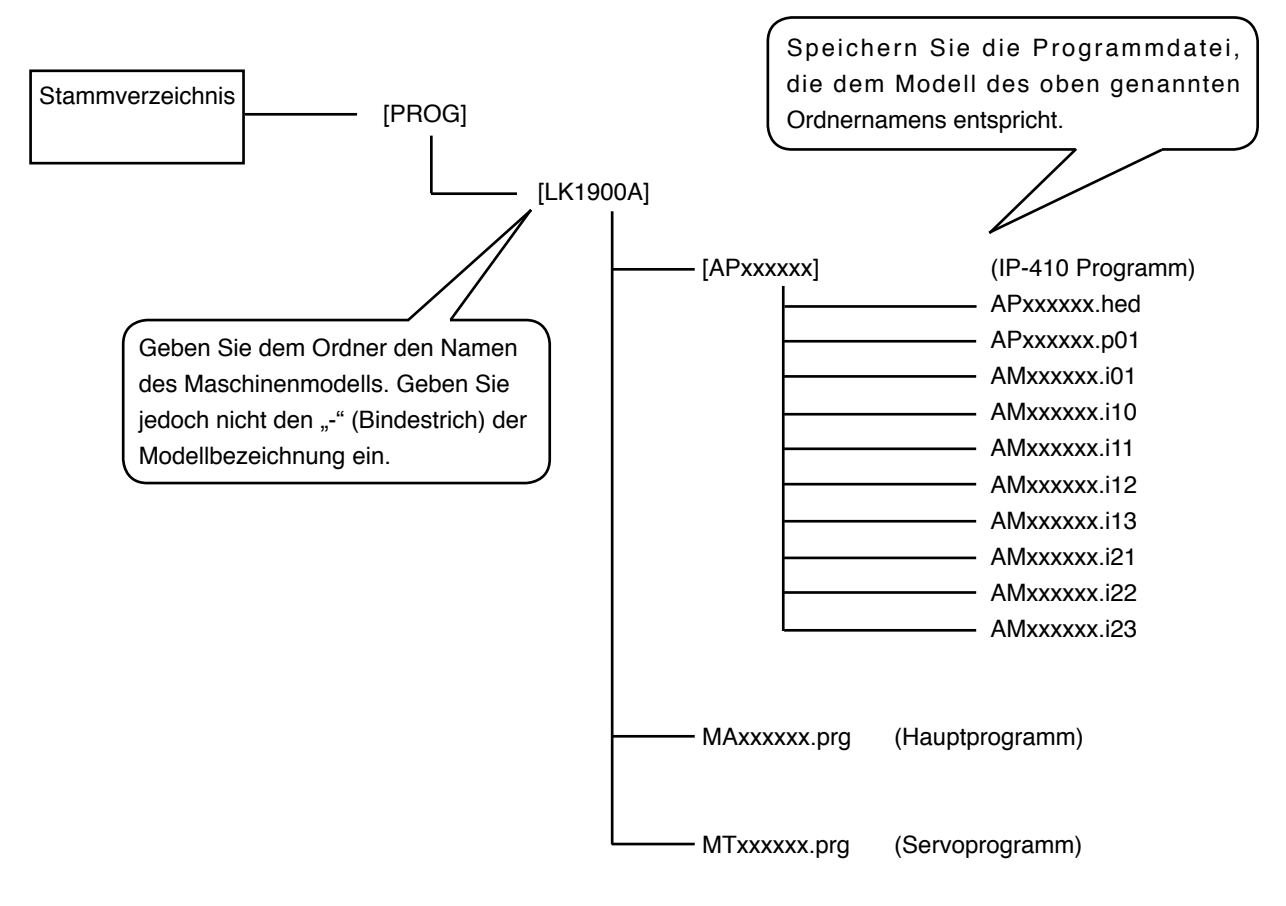

 $\begin{bmatrix} \phantom{-} \end{bmatrix}$  = Ordner  $xxxxx = RVL-Code (6 Ziffern)$ 

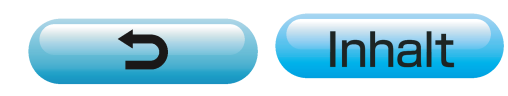